# Configurare la mappa della classe MAC QoS del client su WAP125 o WAP581  $\overline{\phantom{a}}$

### Introduzione

La funzionalità QoS (Quality of Service) dei punti di accesso WAP125 o WAP581 include il supporto DiffServ (Differentiated Services), che consente di classificare e gestire il traffico di rete. La configurazione di DiffServ inizia con la configurazione di una mappa delle classi. Una mappa delle classi identifica il traffico che deve essere sottoposto a policy. Funziona come componente di una mappa dei criteri. Le mappe di classe contengono condizioni che il traffico deve soddisfare per essere inoltrato o eliminato.

In una mappa criteri possono essere presenti molte mappe classi in cui è possibile trovare una corrispondenza per una mappa classi oppure è necessario trovare una corrispondenza per tutte le mappe classi per consentire l'esecuzione dell'azione specificata nella mappa criteri. Per completare la configurazione QoS di un punto di accesso, è necessario creare una mappa delle classi e una mappa dei criteri. Le mappe di classe vengono in genere utilizzate per filtrare il traffico in base al tipo di indirizzo IP o all'indirizzo MAC. In questo modo si ottengono prestazioni di rete ottimali poiché il traffico indesiderato viene interrotto.

## **Obiettivo**

In questo articolo viene spiegato come configurare una mappa delle classi MAC QoS dei client sul punto di accesso WAP125 o WAP581.

## Dispositivi interessati

- WAP125
- WAP581

## Versione del software

- 1.0.0.5 WAP125
- 1.0.0.4 WAP581

## Configura mappa classi MAC

Passaggio 1. Accedere all'utility basata sul Web immettendo il proprio nome utente e la password negli appositi campi, quindi fare clic su Login.

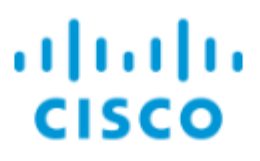

## **Wireless Access Point**

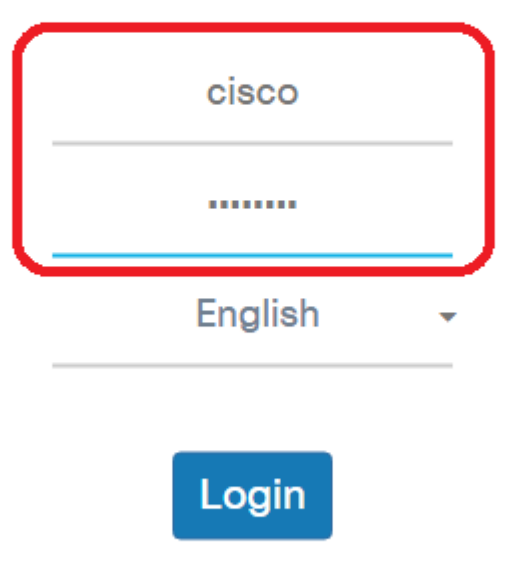

@2017 Cisco Systems, Inc. All Rights Reserved. Cisco, the Cisco Logo, and Cisco Systems are registered trademarks or trademarks of Cisco Systems, Inc. and/or its affiliates in the United States and certain other countries.

Nota: Il nome utente e la password predefiniti sono cisco/cisco.

Passaggio 2. Scegliere Controllo accesso > QoS client.

Nota: Le immagini in questo articolo sono prese da WAP125. Le opzioni di menu possono variare a seconda del modello del dispositivo.

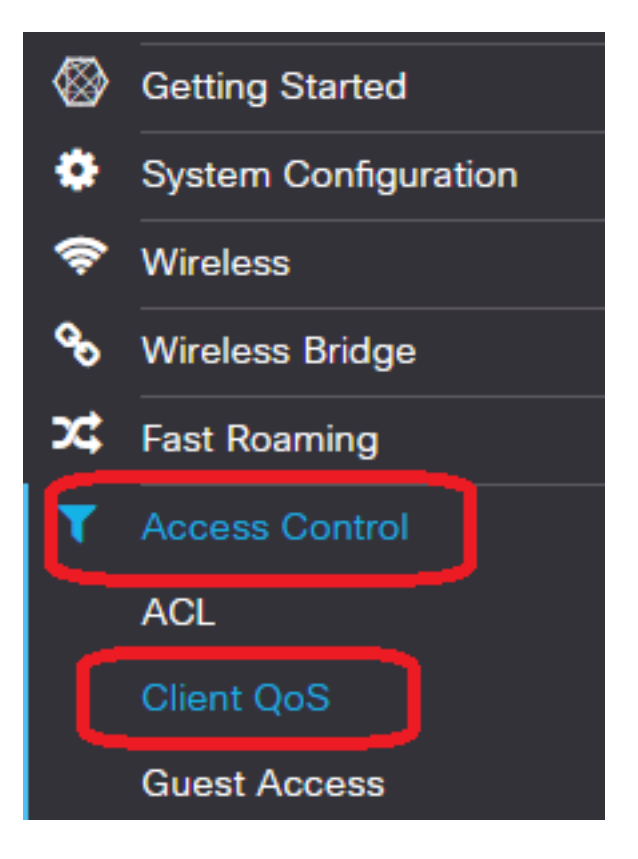

Passaggio 3. Fare clic sulla scheda Classi traffico.

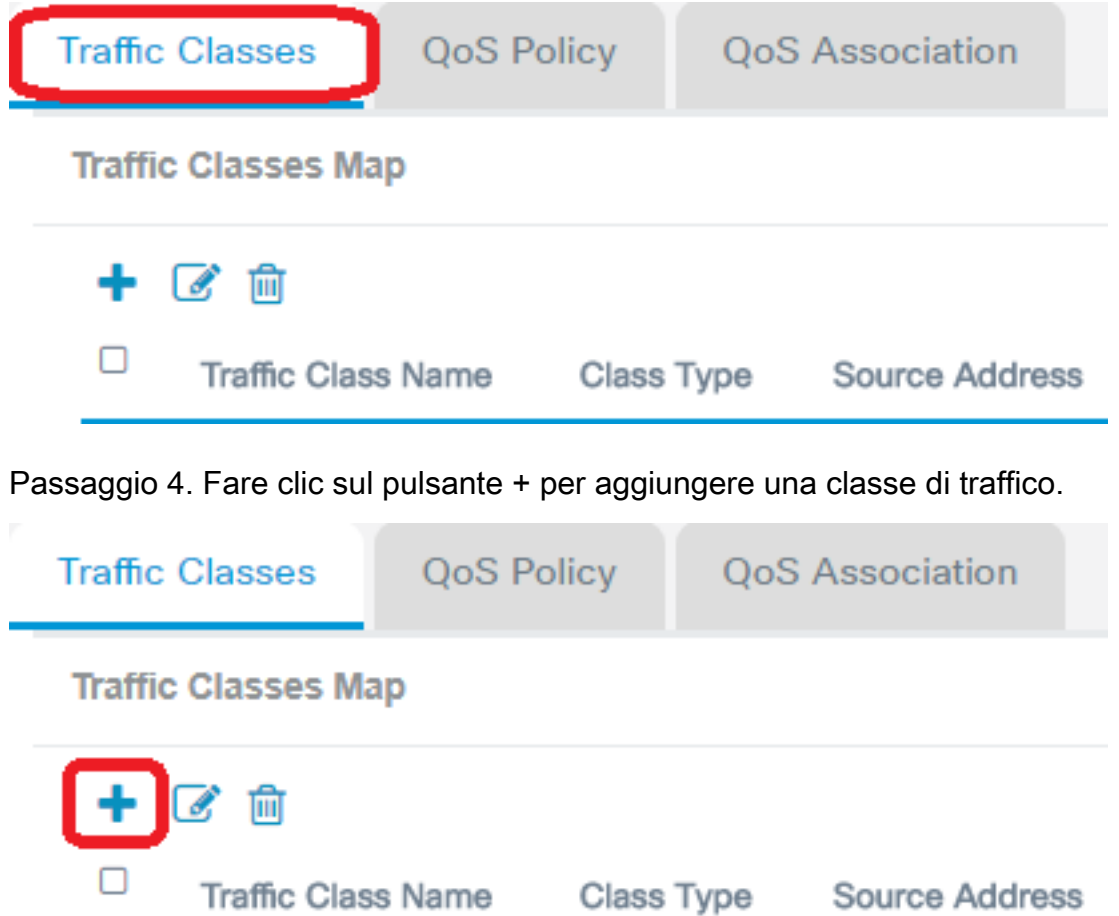

Nota: È possibile aggiungere fino a 50 mappe classi.

Passaggio 5. Inserire un nome per la mappa di classe nel campo Nome classe traffico. Il nome può essere una combinazione di lettere, numeri e caratteri speciali fino a un massimo di 31 caratteri, senza spazi.

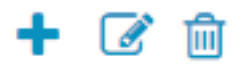

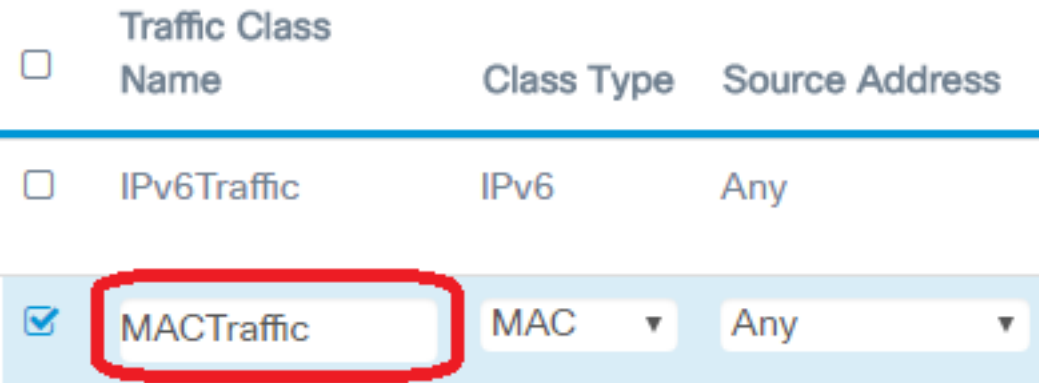

Nota: Nell'esempio, viene immesso MACTtraffic.

Passaggio 6. Scegliere MAC dall'elenco a discesa Tipo di classe.

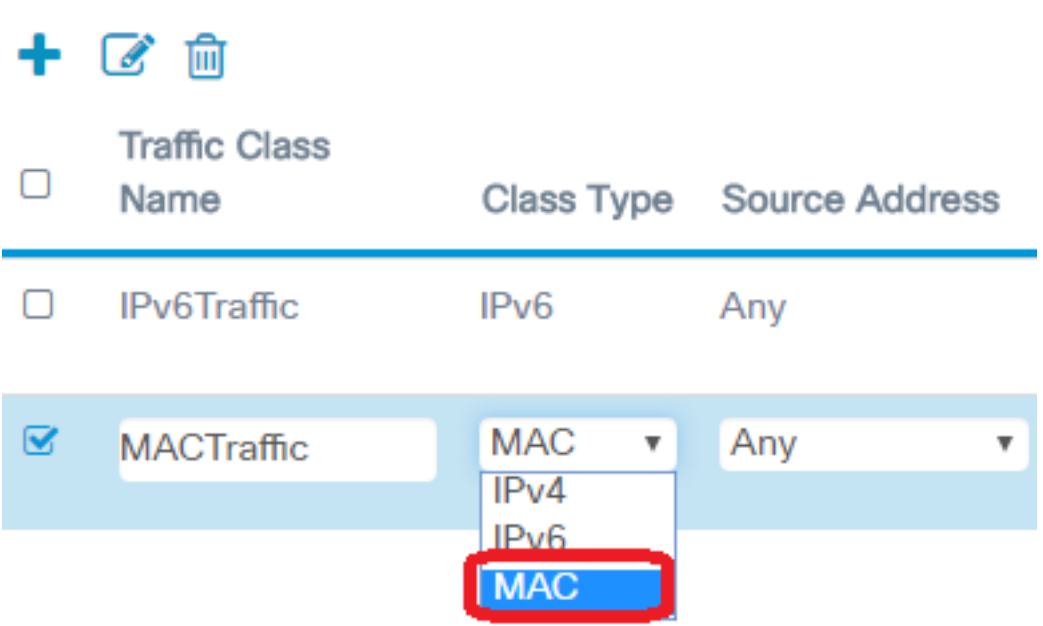

Nota: Per informazioni su come configurare una mappa classi IPv4, fare clic [qui.](https://sbkb.cisco.com/CiscoSB/ukp.aspx?login=1&pid=2&app=search&vw=1&articleid=5701) Per la configurazione della mappa di classe IPv6, fare clic [qui](https://sbkb.cisco.com/CiscoSB/ukp.aspx?login=1&pid=2&app=search&vw=1&articleid=5685).

Passaggio 7. Fare clic sul pulsante Altro....

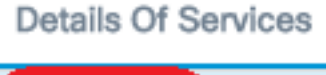

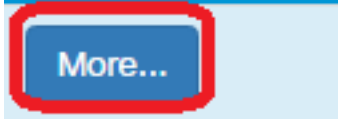

Passaggio 8. Scegliere un protocollo a cui associare la parola chiave oppure immettere un ID protocollo. Le opzioni sono:

● Tutto il traffico (All Traffic) - Questa opzione consente di gestire tutto il traffico proveniente da qualsiasi protocollo. Se si sceglie questa opzione, tutti gli altri campi non saranno disponibili. Procedere al [passo 14.](#page-7-0)

- Select from List (Seleziona dall'elenco) Questa opzione consente di scegliere tra Apple Talk, ARP, IPv4, IPv6, IPX, NETBIOS o PPPoE. Se si sceglie questa opzione, andare al [passaggio](#page-4-0) [9](#page-4-0).
- Personalizzato: questa opzione consente di immettere un ID di protocollo. L'ID di protocollo è uno standard assegnato dalla IANA (Internet Assigned Numbers Authority). Se si sceglie questa opzione, andare al [passo 10.](#page-5-0)

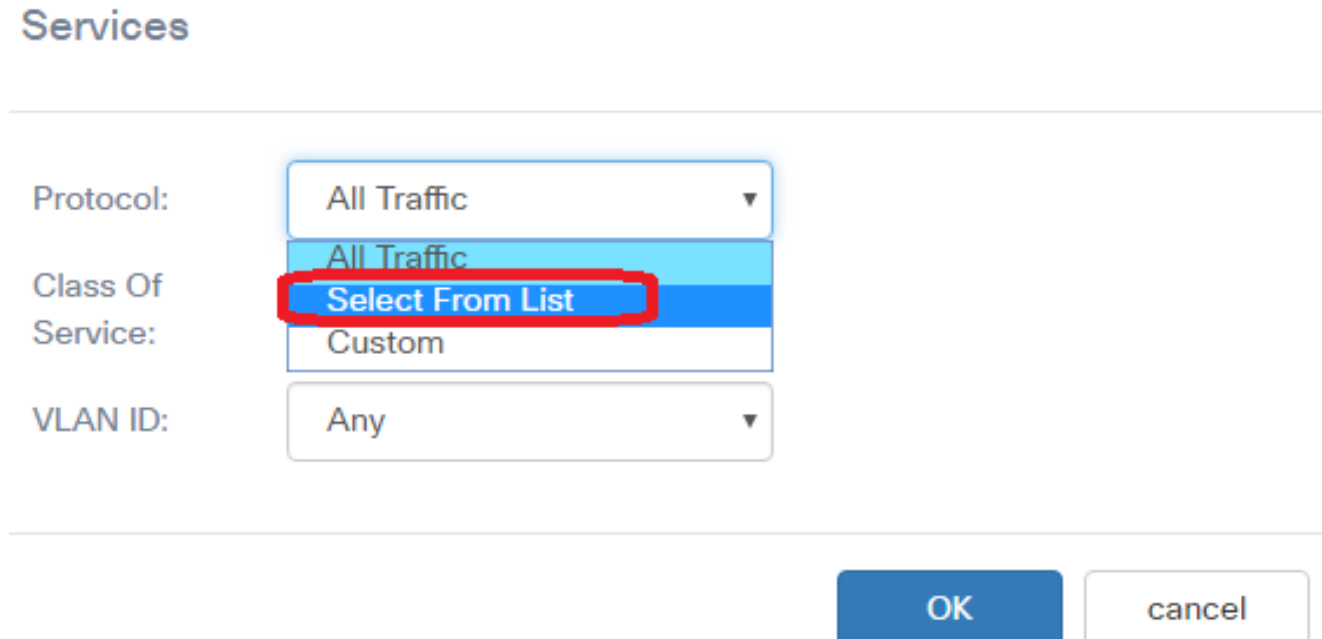

Nota: In questo esempio, viene scelto Seleziona da elenco.

<span id="page-4-0"></span>Passaggio 9. (Facoltativo) Definire il protocollo da associare. Le opzioni disponibili nell'elenco a discesa sono:

- Apple Talk Questa opzione filtra i pacchetti Apple Talk.
- ARP Questa opzione filtra i pacchetti Address Resolution Protocol (ARP).
- IPv4 Questa opzione filtra i pacchetti IPv4.
- IPv6 Questa opzione filtra i pacchetti IPv6.
- IPX Questa opzione filtra il protocollo IPX (Internetwork Packet Exchange).
- NETBIOS Questa opzione filtra i pacchetti del servizio Network Basic Input/Output System.
- PPPoE: questa opzione filtra i pacchetti del protocollo PPPoE (Point-to-Point Protocol over Ethernet).

### Services

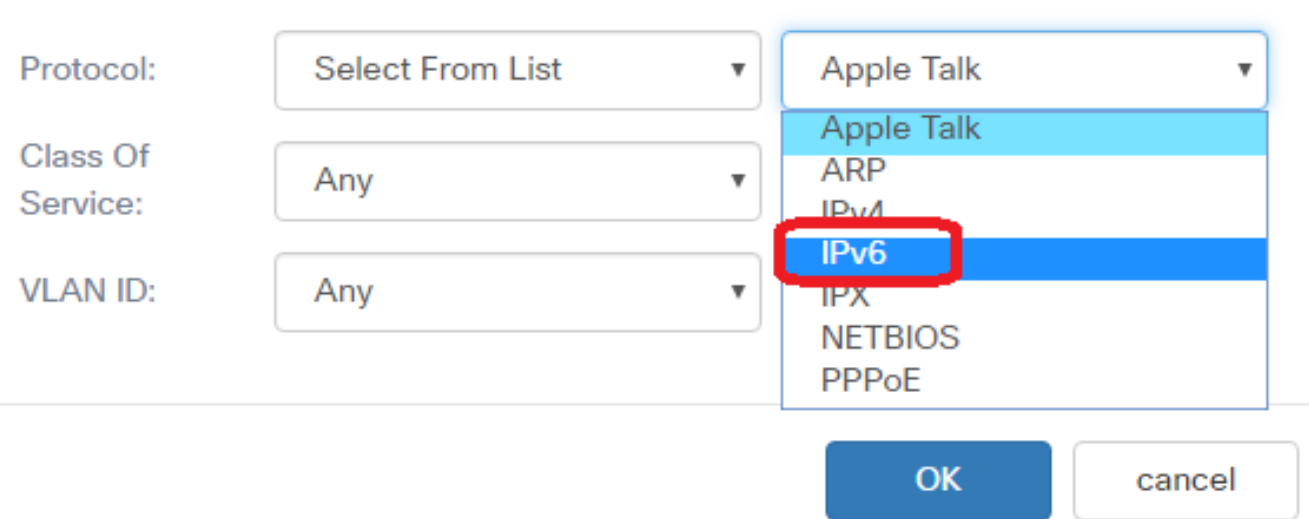

Nota: In questo esempio viene scelto IPv6.

<span id="page-5-0"></span>Passaggio 10. (Facoltativo) Immettere il numero di protocollo personalizzato nel campo Protocollo.

### Services

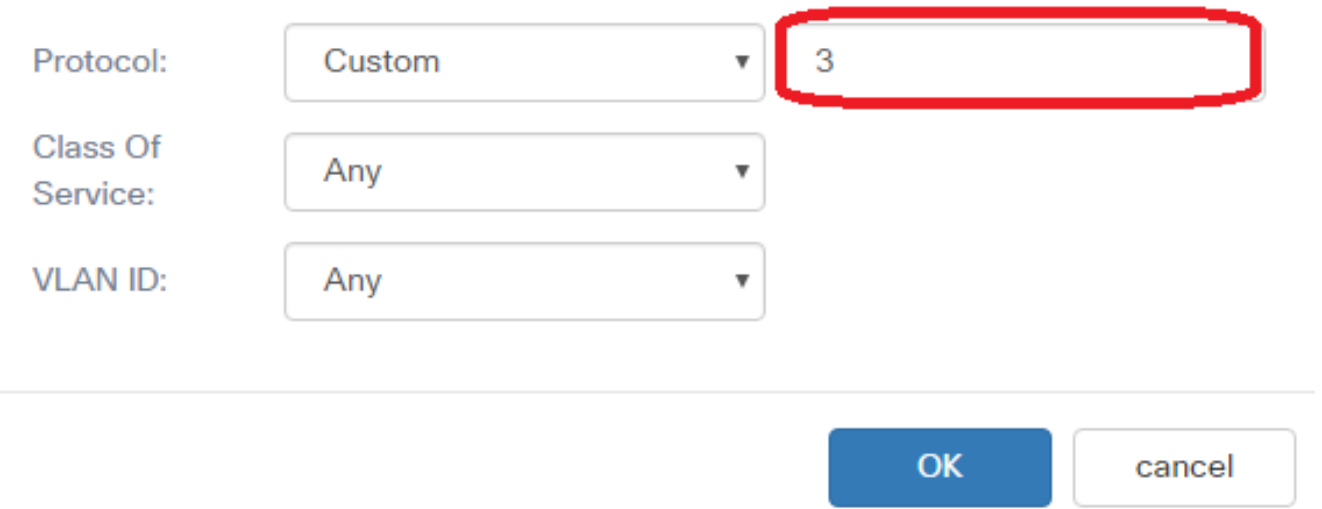

Nota: Nell'esempio, viene immesso 3.

Passaggio 11. Scegliere una classe di servizio dall'elenco a discesa Classe di servizio. Le opzioni sono:

- Any (Qualsiasi) Questa opzione considera una corrispondenza qualsiasi porta di origine. Se si sceglie questa opzione, andare al [passo 14](#page-7-0).
- Definito da utente (User Defined) Questa opzione consente di immettere un valore specifico per la classe di servizio.

### Services

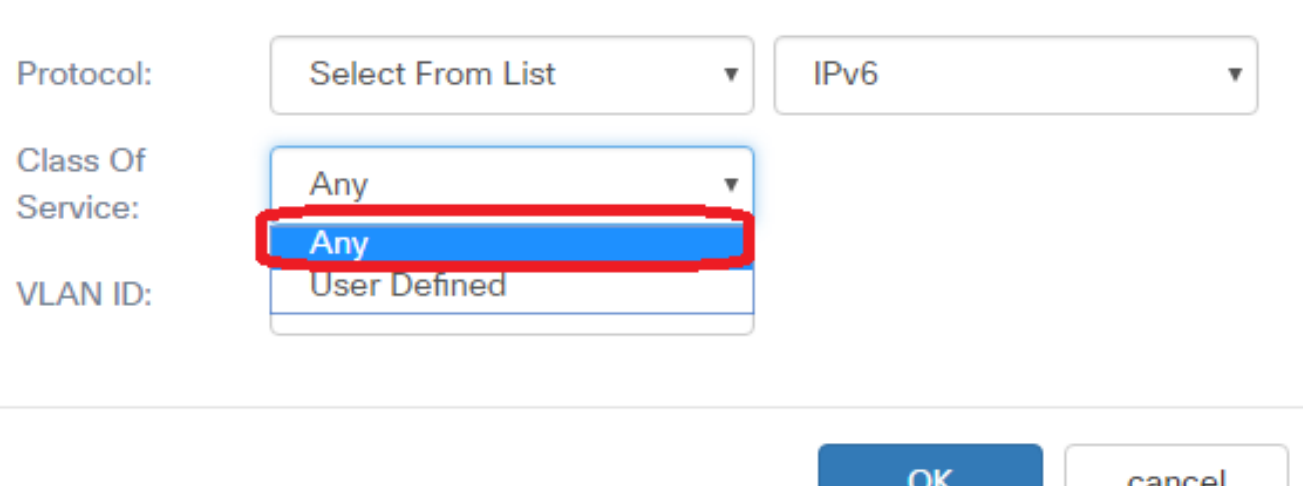

Nota: Nell'esempio, viene scelto Qualsiasi.

Passaggio 12. Selezionare una VLAN (Virtual Local Area Network) dall'elenco a discesa VLAN ID. Le opzioni sono:

- Any: questa opzione considera tutte le VLAN corrispondenti. Se si sceglie questa opzione, andare al [passo 14.](#page-7-0)
- Definita dall'utente (User Defined) Questa opzione consente di trovare una parola chiave associata alla porta di origine che viene convertita nel numero di porta equivalente. Queste parole chiave sono ftp, ftpdata, http, smtp, snmp, telnet, tftp e www.

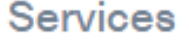

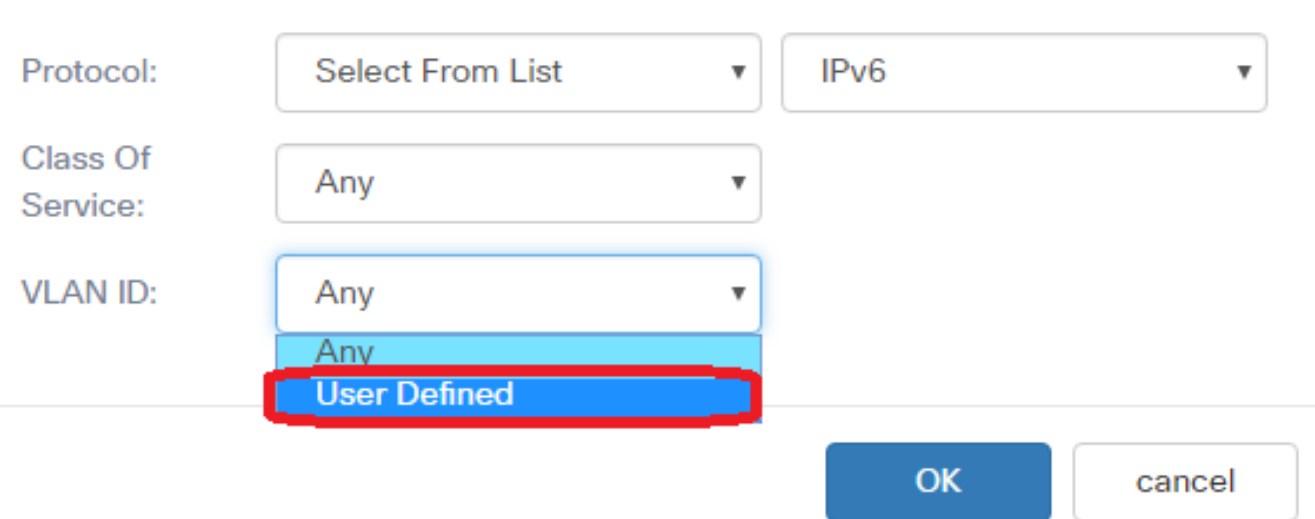

Nota: In questo esempio, viene scelto Definito dall'utente.

Passaggio 13. (Facoltativo) Immettere l'ID VLAN nel campo VLAN ID.

### **Services**

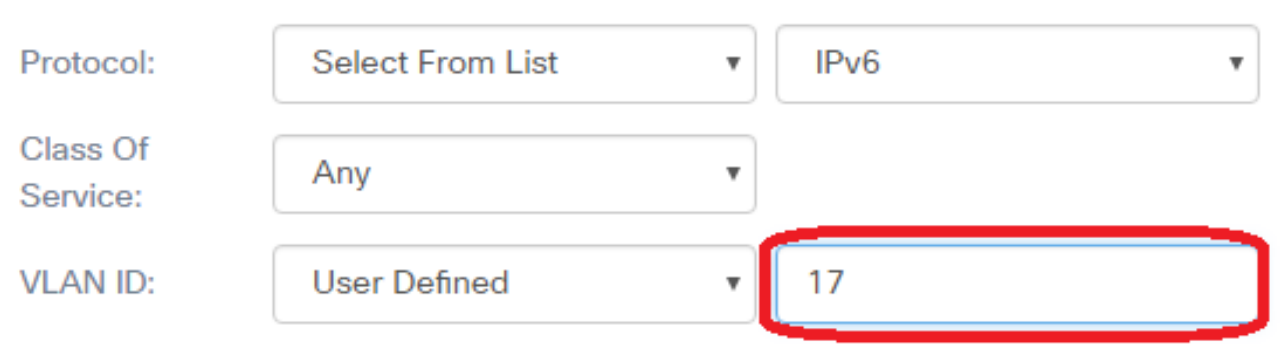

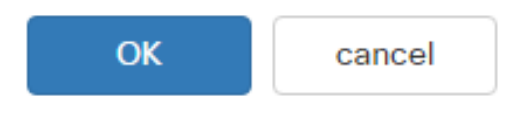

Nota: Nell'esempio, viene immesso 17.

<span id="page-7-0"></span>Passaggio 14. Fare clic su OK.

#### **Services**

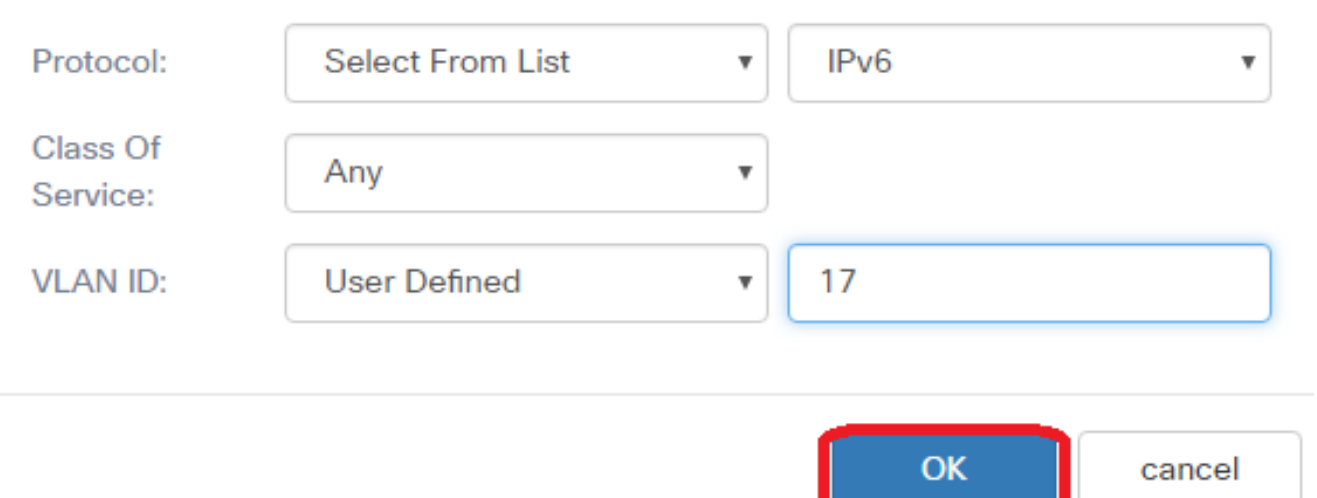

Passaggio 15. Scegliere l'indirizzo di origine. L'indirizzo di origine di un pacchetto richiede un indirizzo MAC di origine di un pacchetto che corrisponda all'indirizzo MAC definito. Le opzioni sono:

- Any (Qualsiasi) Questa opzione consente di far corrispondere qualsiasi indirizzo IP di origine.
- Indirizzo singolo: questa opzione consente di specificare l'indirizzo MAC di origine nel campo Indirizzo di origine.
- Indirizzo/maschera: questa opzione consente di specificare un intervallo IP come indirizzo IP di origine. Se si sceglie questa opzione, immettere l'indirizzo IP e la subnet mask corrispondente dell'indirizzo IP.

#### **Source Address**

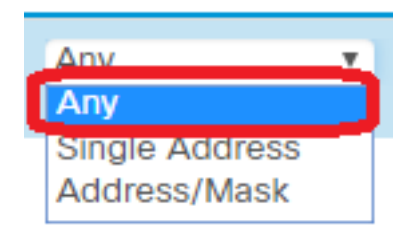

Nota: Nell'esempio, viene scelto Qualsiasi.

Passaggio 16. Dall'elenco a discesa Indirizzo di destinazione, scegliere l'indirizzo di destinazione che un pacchetto deve essere considerato corrispondente. Le opzioni sono:

- Any (Qualsiasi) Questa opzione considera qualsiasi indirizzo MAC di destinazione come una corrispondenza.
- Indirizzo singolo: questa opzione consente di specificare un indirizzo MAC di destinazione singolo.
- Indirizzo/maschera: questa opzione consente di specificare un indirizzo IP e la subnet mask nei campi Indirizzo di destinazione e Maschera di destinazione.

#### **Destination Address**

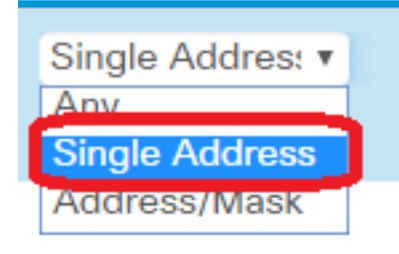

Nota: Nell'esempio viene scelto Indirizzo singolo.

Passaggio 17. (Facoltativo) Immettere l'indirizzo MAC nel campo Indirizzo di destinazione.

#### **Destination Address**

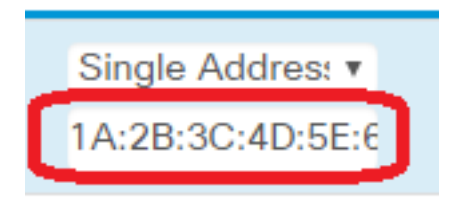

Nota: Nell'esempio, 1A:2B:3C:4D:5E:6F.

Passaggio 18. Fare clic su Salva.

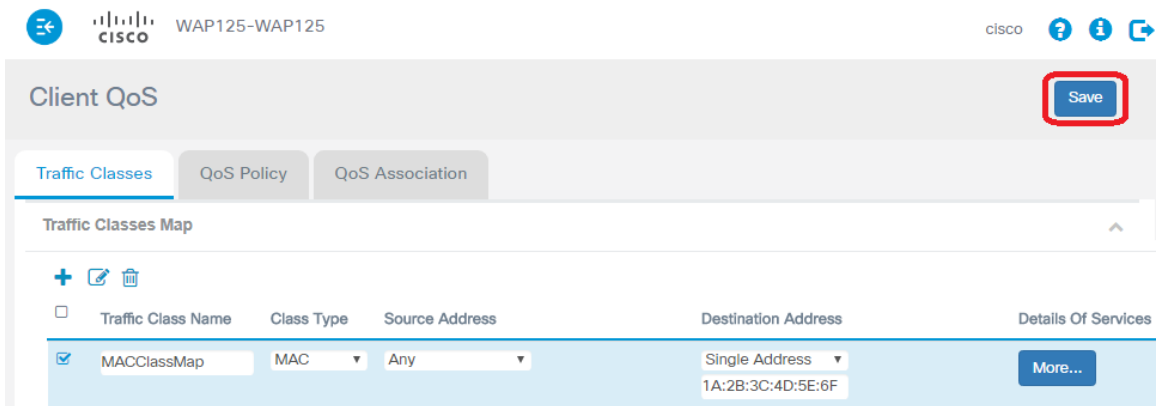

A questo punto è stata configurata una mappa della classe MAC sul punto di accesso WAP125 o WAP581.